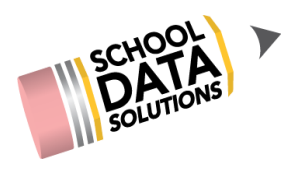

#### **CUSTOMER SUPPORT TRAINING**

# **USING THE 504 PLAN FILTERS**

## **Getting There**

If logged already into Homeroom, click the navigation bar at top. Select the "**SP**" bundle for Student Plans. Click **Enter** on 504 Plans

*OR*

Log in with username & password at this URL: [https://\[districtname\].schooldata.net/V2/504-Plan](http://districtname.schooldata.net/V2/504-Plan)

#### **Filtering tools from the View 504 Plans**

Things to know:

- Filter changes the browser remembers for that user.
- For a plan to be "**Is Current = Yes**":
	- **Implementation Date** equal or greater than the current date
	- **Re-Evaluation Date** equal or less than the current date

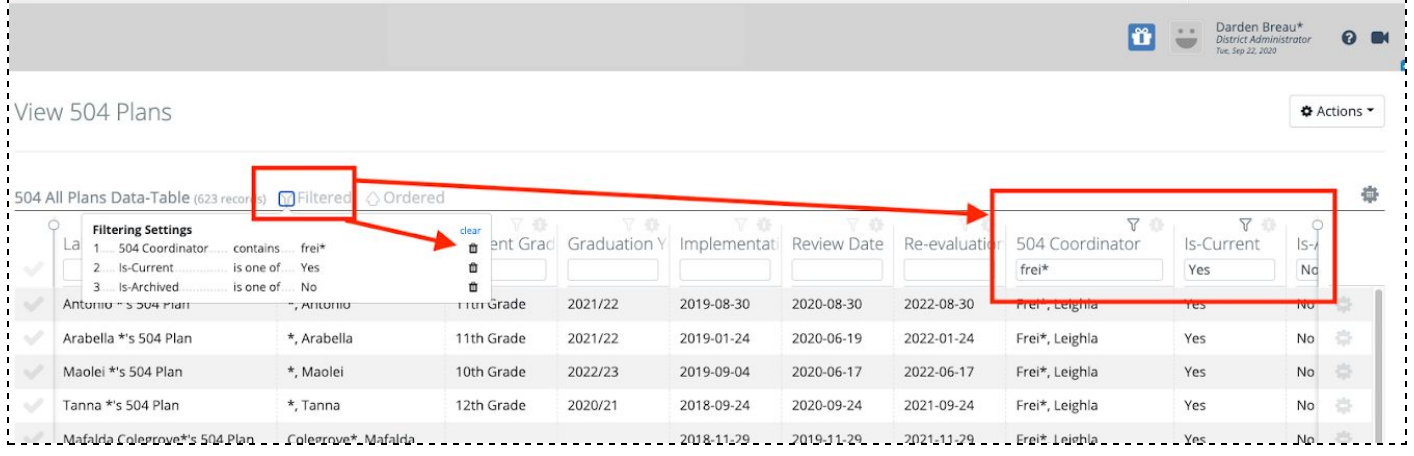

- Click on the "**Filtered**" at the top of the list, this shows the current filters in place.
	- a. Click the **trashcan** at the end to remove that **specific filter.**
	- b. Click the **clear** to clear **all filters.**

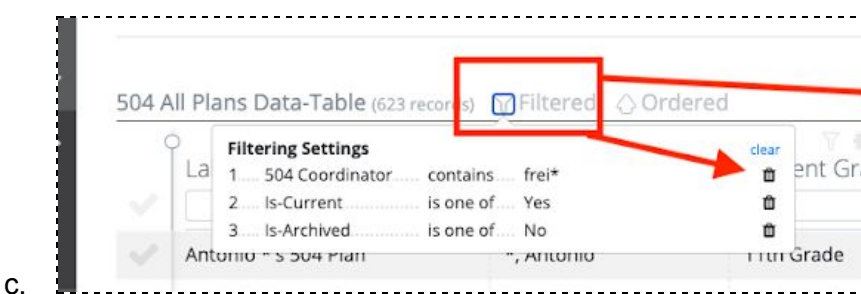

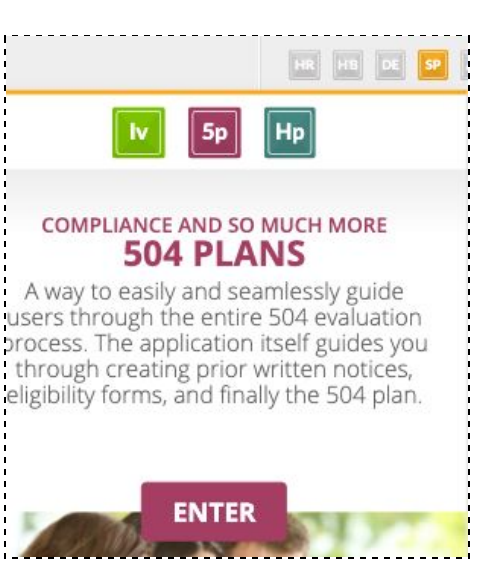

- Click into an individual column.
	- a. Type or delete text from the box to find what you are searching.

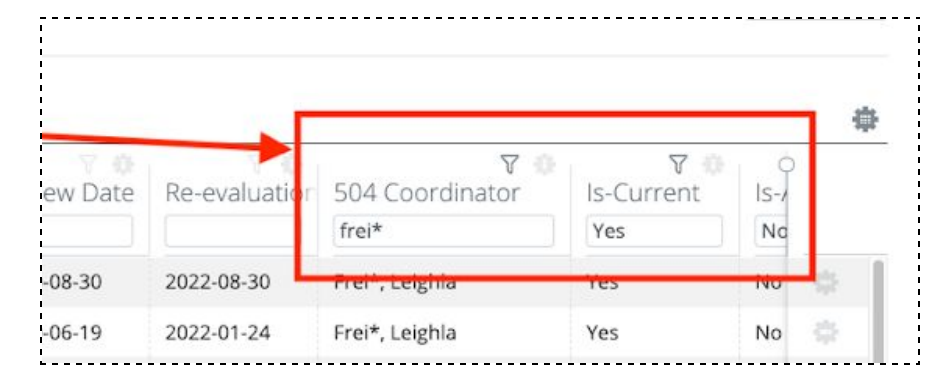

b. Some boxes, click the funnel icon to use checkbox options.

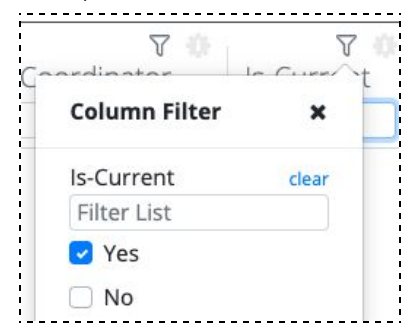

## **Other tools from the View 504 Plans**

i.

i.

- Mass Printing of student 504 Plans
	- a. Click the **checkmark** to the left of the students to include. If all in the view to include, click the faded out checkmark to select all in list.
	- b. Click **Actions** to the top right
	- c. Click **Print Selected 504 Plans**
	- d. A ZIP file with all student plans is generated. Notification with ability to download is displayed in the application and an email is sent to the user.

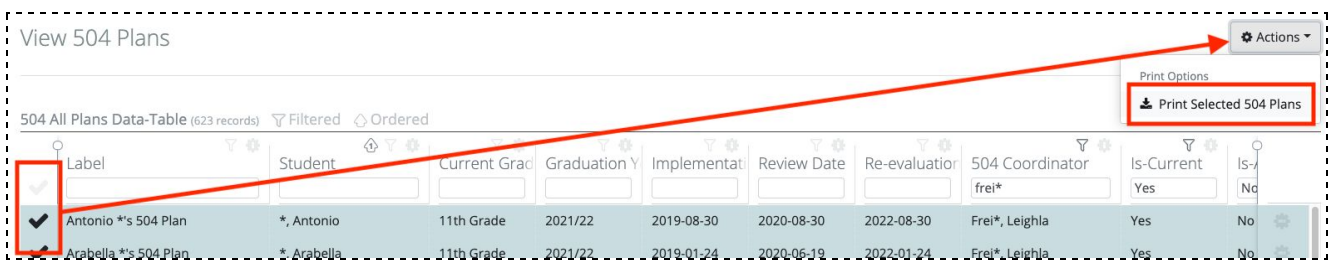

- Individual Student 504 Plan options
	- a. **Edit** allows the user to make edits to the plan
	- b. **Print** would print just the one student's plan
	- c. **Mail to Teachers** emails their current teachers a copy of the plan.
	- d. **Archive** moves the 504 Plan out of "Is Current" regardless of dates.
	- e. **Clone** will make an identical copy of the 504 Plan.

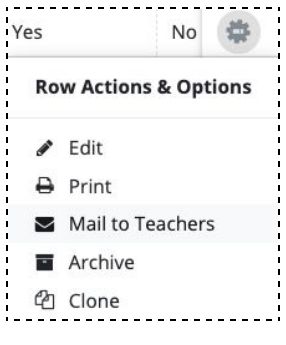